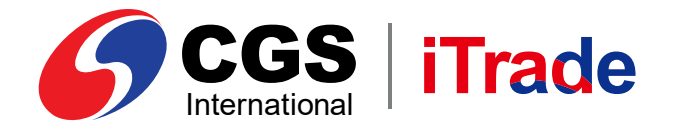

# CGS iTrade **E-Book Desktop App Version**

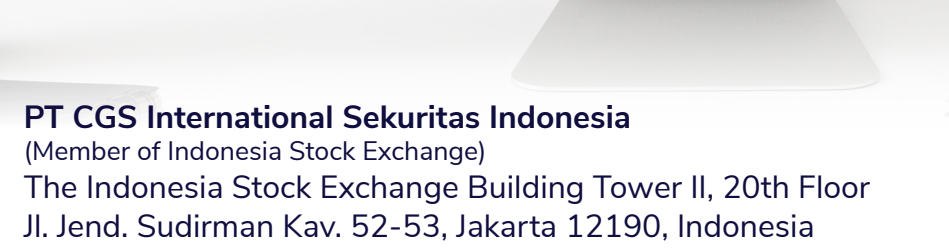

 $\overline{\phantom{0}}$ 

843.019

Call Centre 150 330 www.cgsi.co.id

**B**<br> **B**<br> **B**<br> **B**<br> **B**<br> **B** 

 $\overline{O}$  Type here to sear

**PT CGS International Sekuritas Indonesia berizin dan diawasi oleh Otoritas Jasa Keuangan**

**a**  $\otimes$  and  $\otimes$  **CGS** International Sekuritas Indonesia

2.330.000.0  $\begin{array}{c} 0 & \text{if } \\ 0 & \text{if } \\ 0 & \text{$ 

> 291,200.00 296,000.00

615.000.00

,090,000.00

 $200000000$ 

 $500$ 

45.0

50.00  $rac{1}{50.00}$ 

50.00

 $\overline{c}$ 

 $500$ 

# *LOGIN*

Masuk ke sistem melalui *Login Page* menggunakan **Username** dan **kata sandi** Anda.

## **Cara** *Login* **ke Pro 11**

- 1 Masukkan *Username* & *Password* Anda.
- Pilih *"Remember Me"* untuk menyimpan 2 *Username* dan *Password* Anda.
- **3** Klik Login untuk masuk ke sistem.

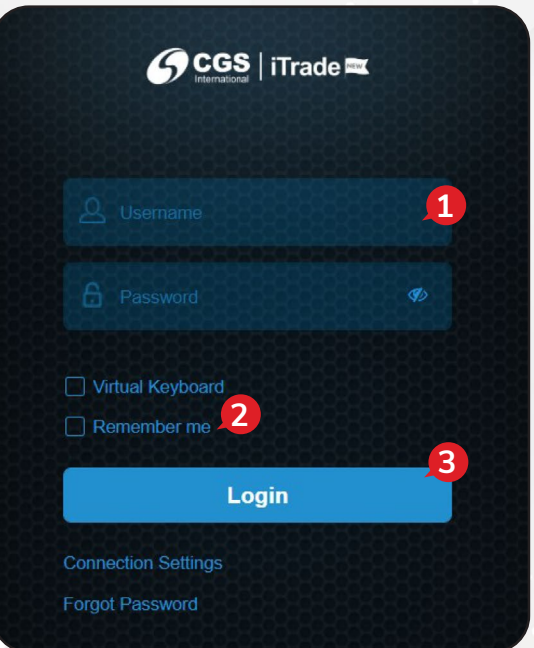

### *Homepage*

Tampilan *default* saat pertama kali *login* adalah seperti gambar berikut ini:

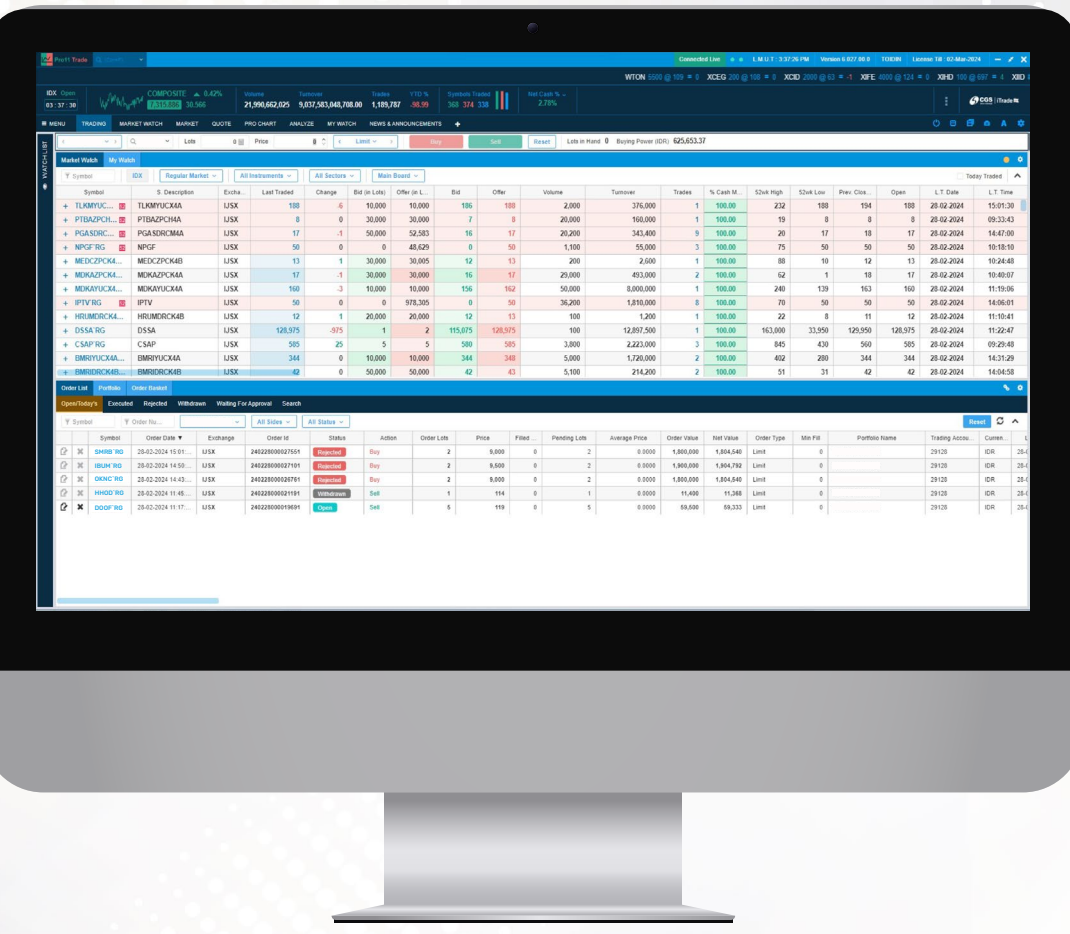

## **Cara mengubah tampilan** *Homepage*

Anda bisa melakukan pengaturan atas tampilan *homepage* melalui menu *Setting* yang ada di sudut kanan atas:

- 1 Klik pada tombol *Setting* di sudut kanan atas.
- 2 Pilih menu yang ingin ditampilkan di Windows sesuai dengan yang Anda inginkan.
- **3** Klik **Apply**, kemudian klik **Save**.

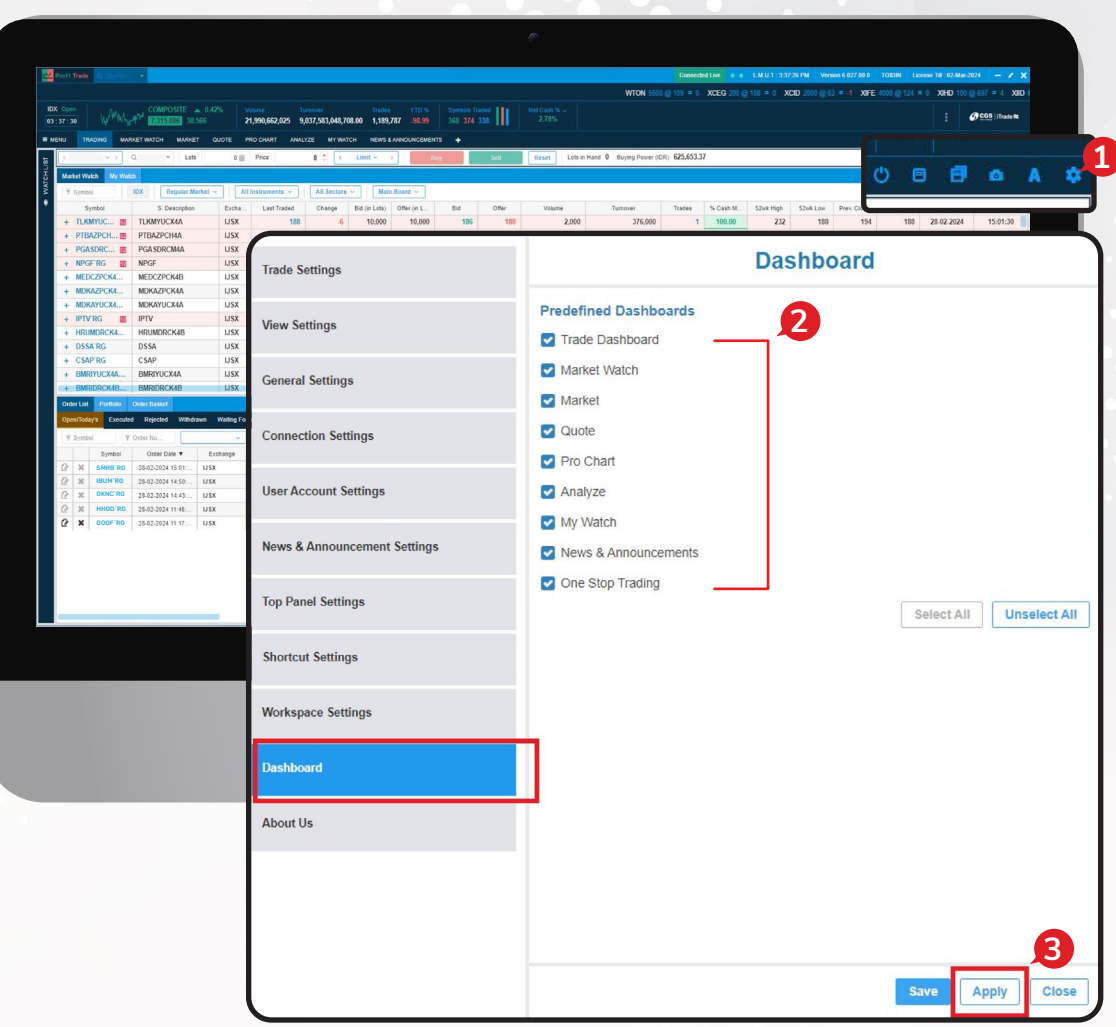

### **Cara** *Logout*

Berikut ini langkah-langkah jika Anda ingin keluar dari sistem:

- 1 Klik ikon (b) pada kanan atas.
- 2 Lalu klik pada opsi *"Log Out"* kembali dari item menu.

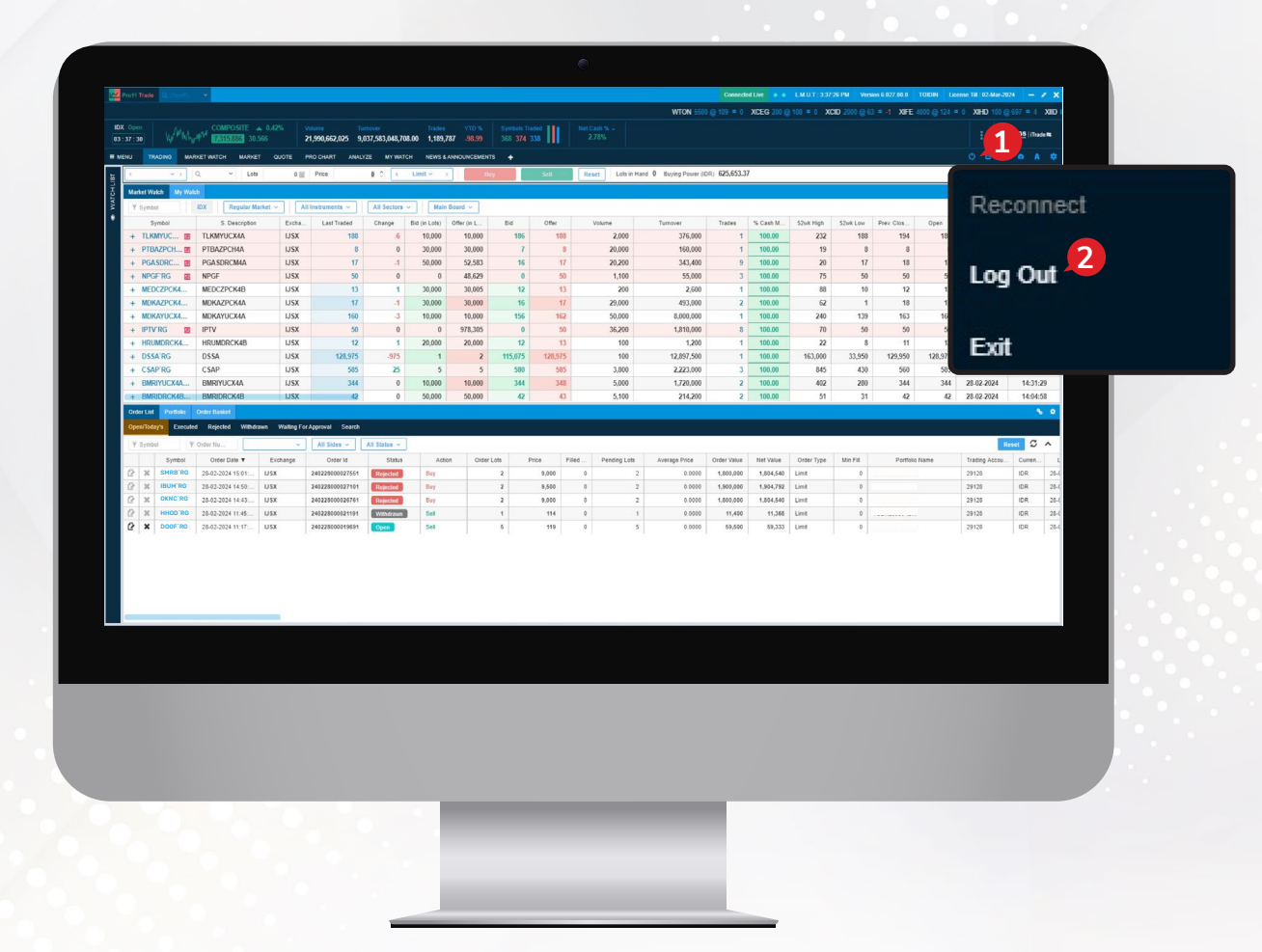

#### 3 Akan muncul konfirmasi sebagai berikut:

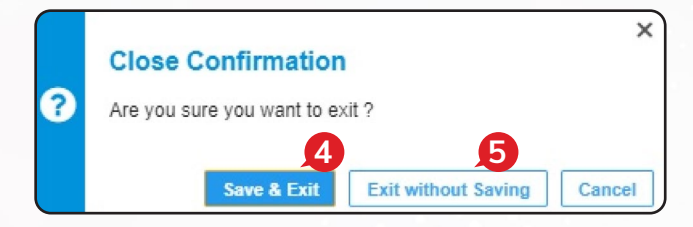

**4 Save & Exit** jika Anda ingin menyimpan tampilan sebelum log out.

**5** Exit without Saving jika Anda tidak ingin menyimpan tampilan sebelum log out.

# *TRADE*

Berikut ini beberapa cara yang bisa Anda lakukan jika ingin melakukan transaksi jual beli saham:

#### *Trading*

Pada *dashboard* sudah ada *default* tampilan dengan menu untuk kemudahan transaksi seperti:

- 1 *Buy Sell Button*, tombol untuk Anda mengirimkan *order* yang diinginkan ke bursa.
- 2 Market Watch, daftar seluruh saham yang diperdagangkan di bursa, Anda hanya perlu pilih dan klik pada saham yang ingin ditransaksikan.
- 3 *My Watch*, Anda bisa membuat daftar saham yang menjadi favorit dan sedang dipantau. Dari daftar ini Anda hanya perlu klik selanjutnya isi kolom *Lots* dan *Price* dan klik tombol **Buy** jika ingin beli atau **Sell** jika ingin jual.
- 4 *Portfolio*, daftar saham yang dimiliki oleh nasabah.
- *Order List*, daftar dari transaksi yang telah dilakukan di hari bursa berjalan. 5
- 6 *Account Summary*, informasi terkait *cash balance*, *buying power* dan lainnya.

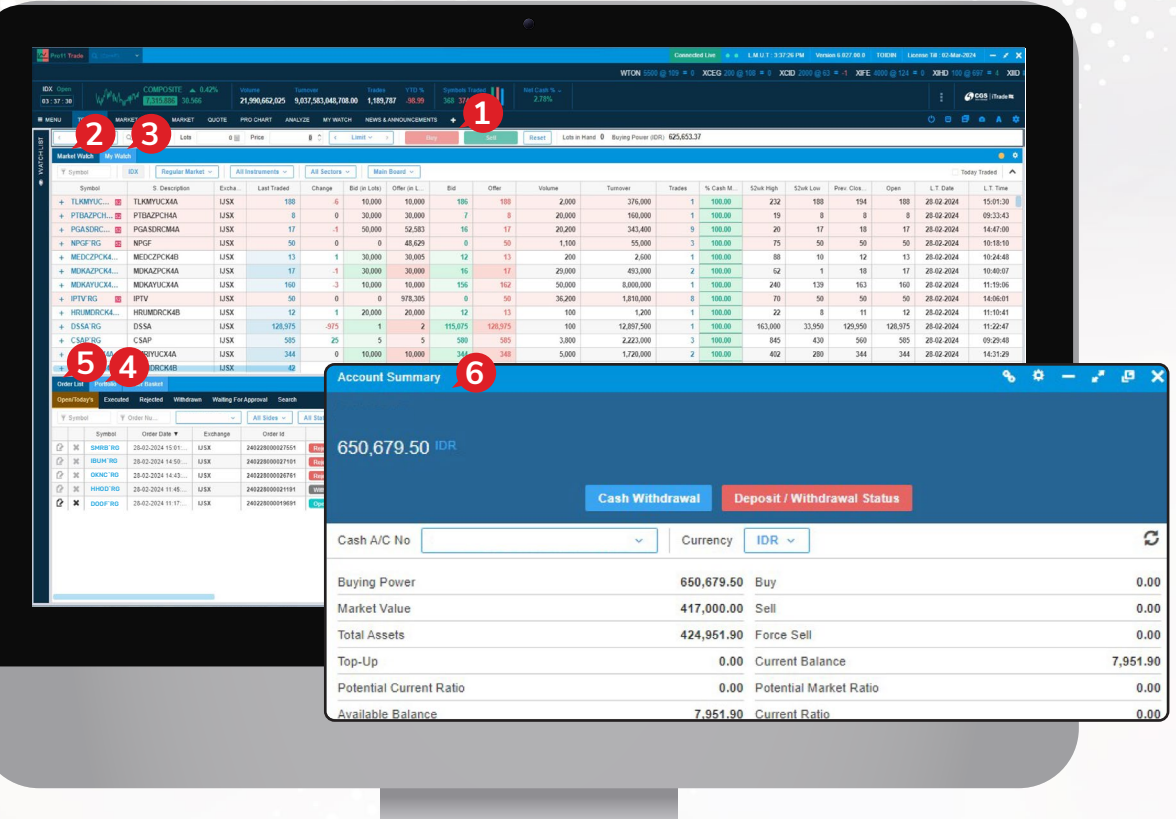

## *Menu Buy/Sell*

- 1 Klik *Menu* pada sudut kiri atas.
- **2** Klik **B** Buy atau <mark>s Sell</mark>.
- 3 Selanjutnya akan muncul *order ticket* yang bisa digunakan untuk mengirim *order*.

Anda bisa mengakses *order ticket Buy* dan *Sell* pada *Menu* seperti gambar berikut ini:

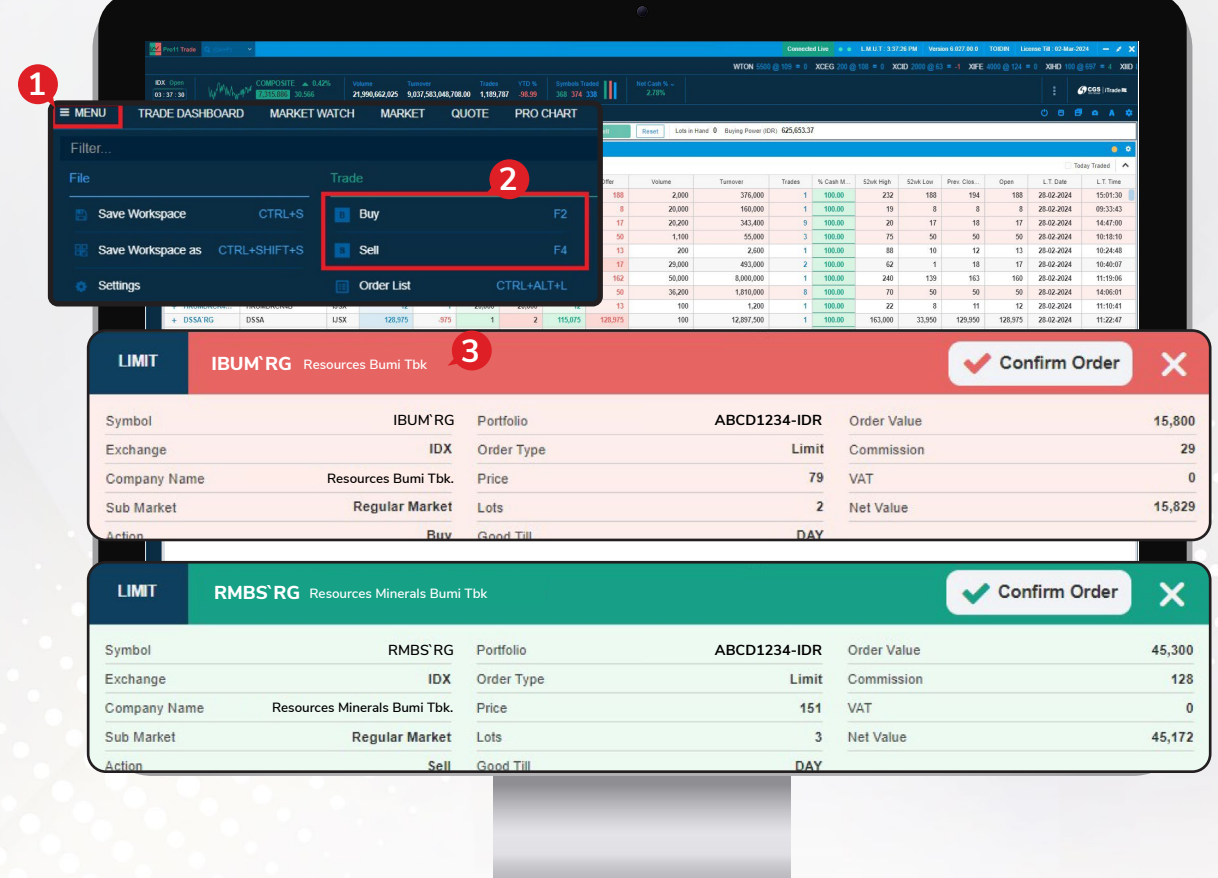

#### *Shortcut*

Fungsi *Buy/Sell* juga bisa diakses dengan menggunakan *shortcut* pada tombol di keyboard yaitu **F2** *(Buy)* dan **F4** *(Sell)*.

Selain itu, ada beberapa *shortcut* lain yang bisa Anda gunakan seperti pada gambar di samping ini:

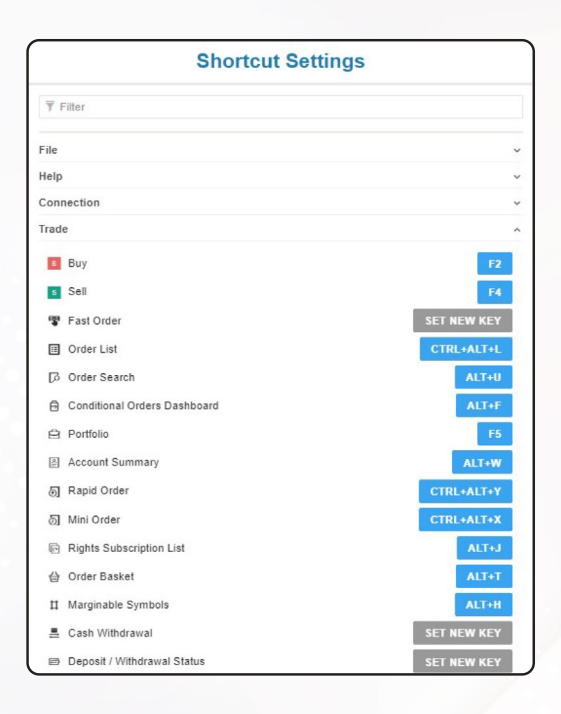

## *Right Click Option*

Anda juga bisa melakukan transaksi beli atau jual dengan menggunakan fungsi *Right Click* pada *mouse* di daftar saham yang diinginkan.

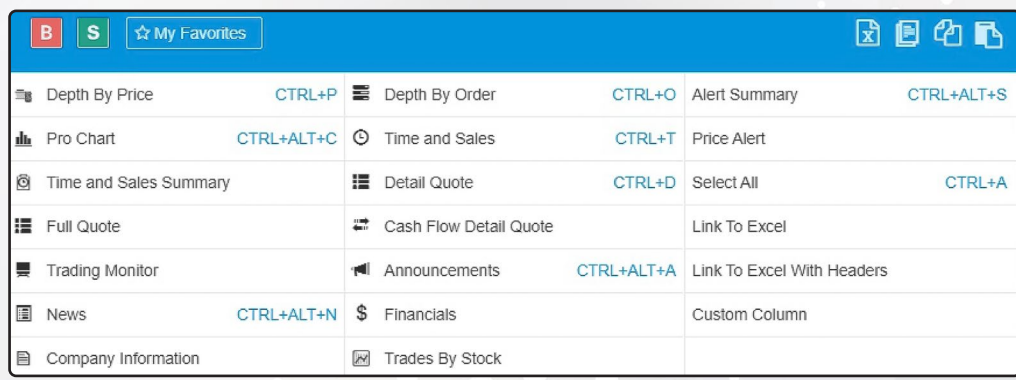

### *Order Ticket Buy*

- Ketik saham yang ingin dibeli pada kolom *Symbol* lalu klik Tab untuk memindahkan fungsi ke kolom *Price*. 1
- Masukkan harga beli yang diinginkan pada kolom *Price* lalu klik *tab* untuk memindahkan fungsi ke kolom *Lots*. <sup>2</sup>
- 3 Masukkan jumlah *lot* yang ingin dibeli pada kolom *Lots*. Kemudian klik . **Buy**
- 4 Selanjutnya akan muncul konfirmasi order, silakan klik v confirm Order.
- 5 *Order* akan dikirim dan statusnya bisa dipantau di *Order List*.

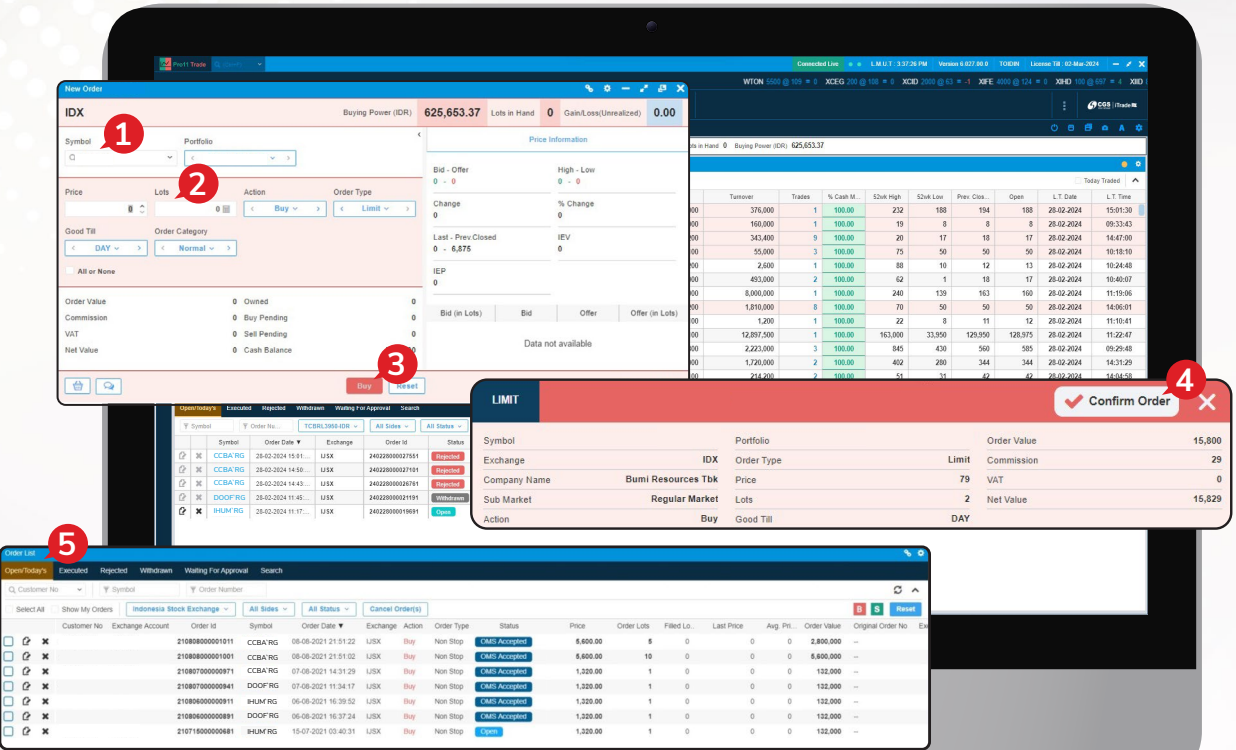

#### *Order Ticket Sell*

- Ketik saham yang ingin dijual pada kolom *Symbol* lalu klik Tab untuk memindahkan fungsi ke kolom *Price*. <sup>1</sup>
- Masukkan harga beli yang diinginkan pada kolom *Price* lalu klik Tab untuk memindahkan fungsi ke kolom *Lots*. <sup>2</sup>
- 3 Masukkan jumlah *lot* yang ingin dibeli pada kolom *Lots*. Kemudian klik . **Sell**
- 4 Selanjutnya akan muncul konfirmasi order, silakan klik v confirm Order.
- 5 *Order* akan dikirim dan statusnya bisa dipantau di *Order List*.

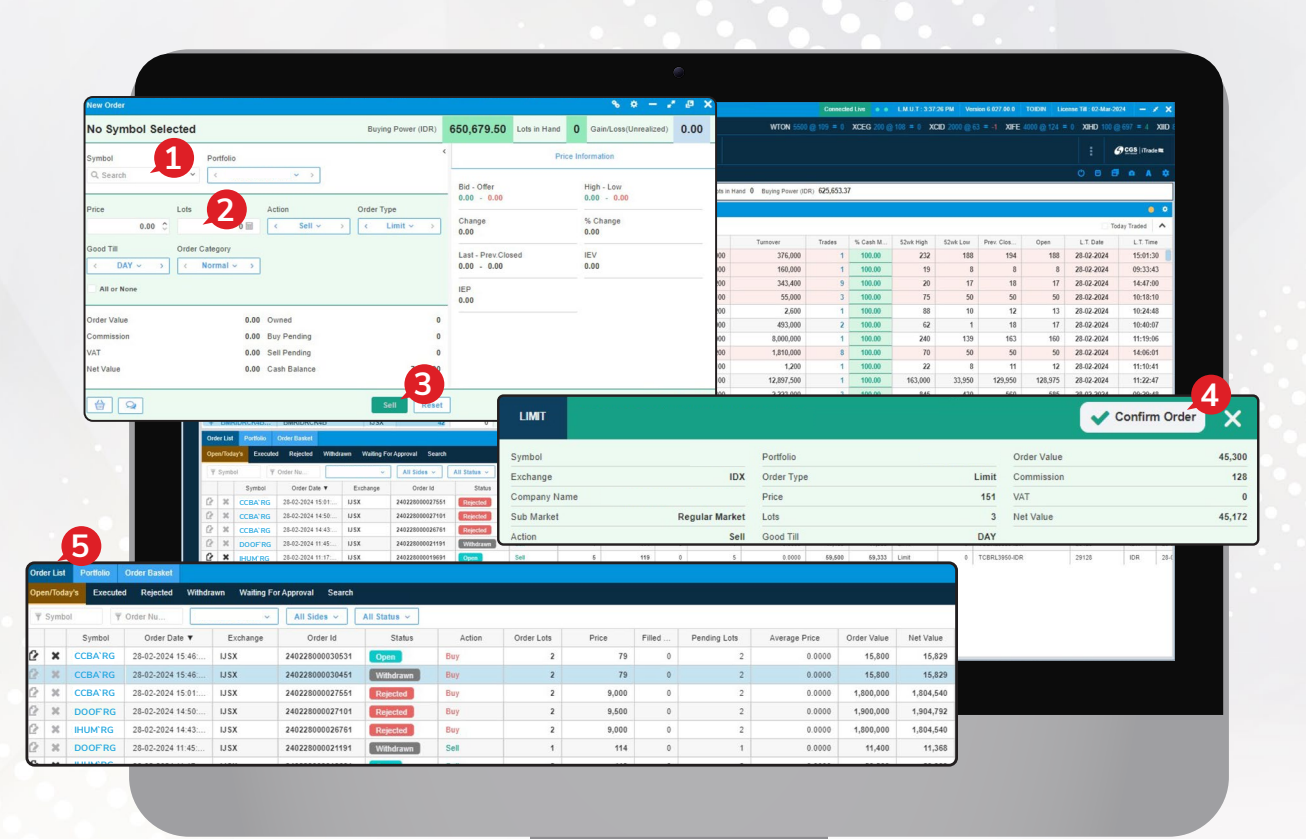

# *Amend Order*

- 1 Silakan klik kanan pada *order* yang ingin diubah melalui *Order List*. Lalu pilih *Amend*.
- 2 Silakan lakukan perubahan pada order sesuai dengan yang diinginkan. Kemudian klik **Amend**

*Order* yang lama akan di-*cancel* dan sistem akan mengirimkan *order* baru sesuai dengan perubahan yang dimasukkan.

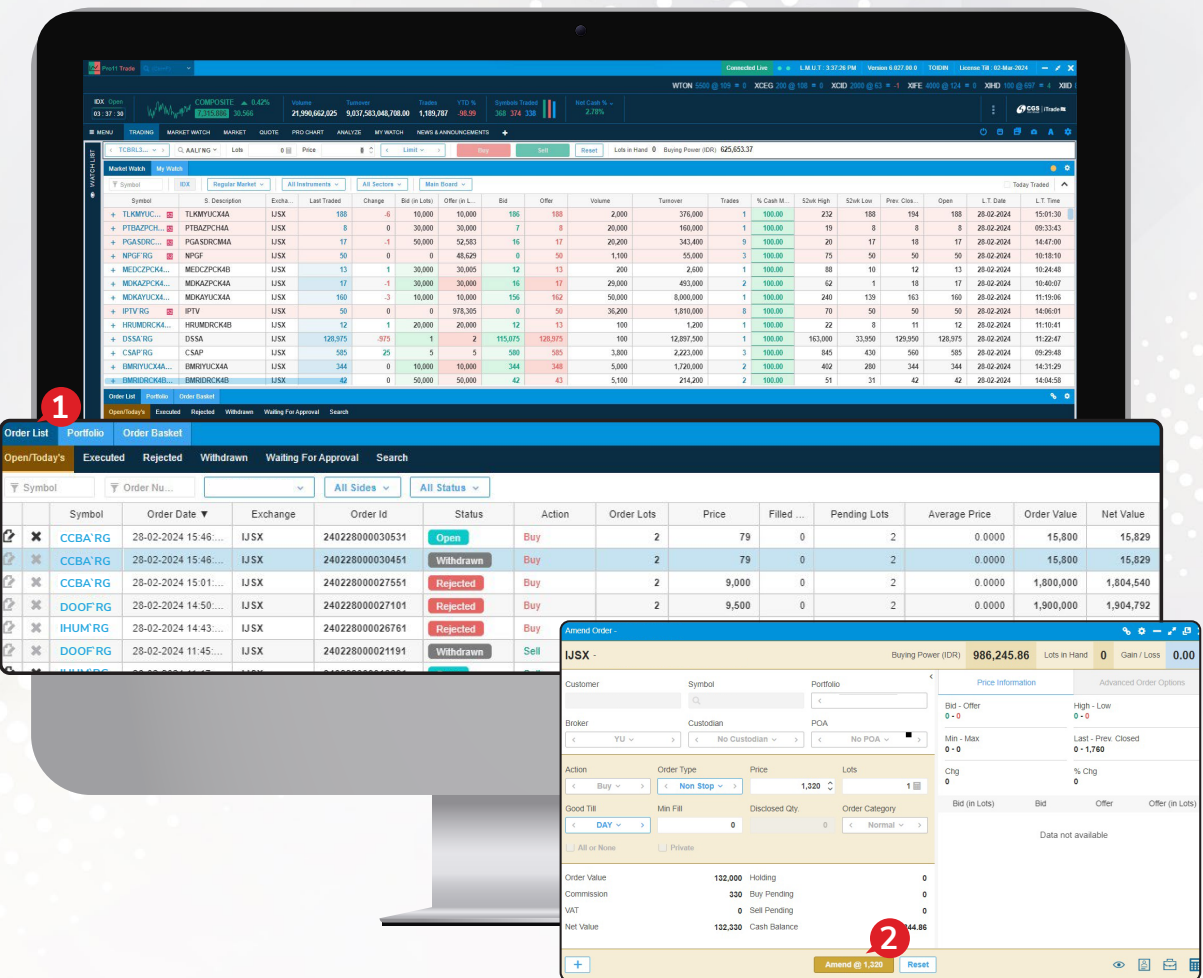

## *Withdraw Order*

- 1 Silakan pilih *order* yang ingin dibatalkan melalui *Order List*.
- 2 Klik kanan pada *order* tersebut. Kemudian pilih *Cancel*.
- 3 Selanjutnya klik pada tombol <mark>Cancel D</mark>Order tersebut akan dibatalkan dan statusnya berubah menjadi *Withdraw*.

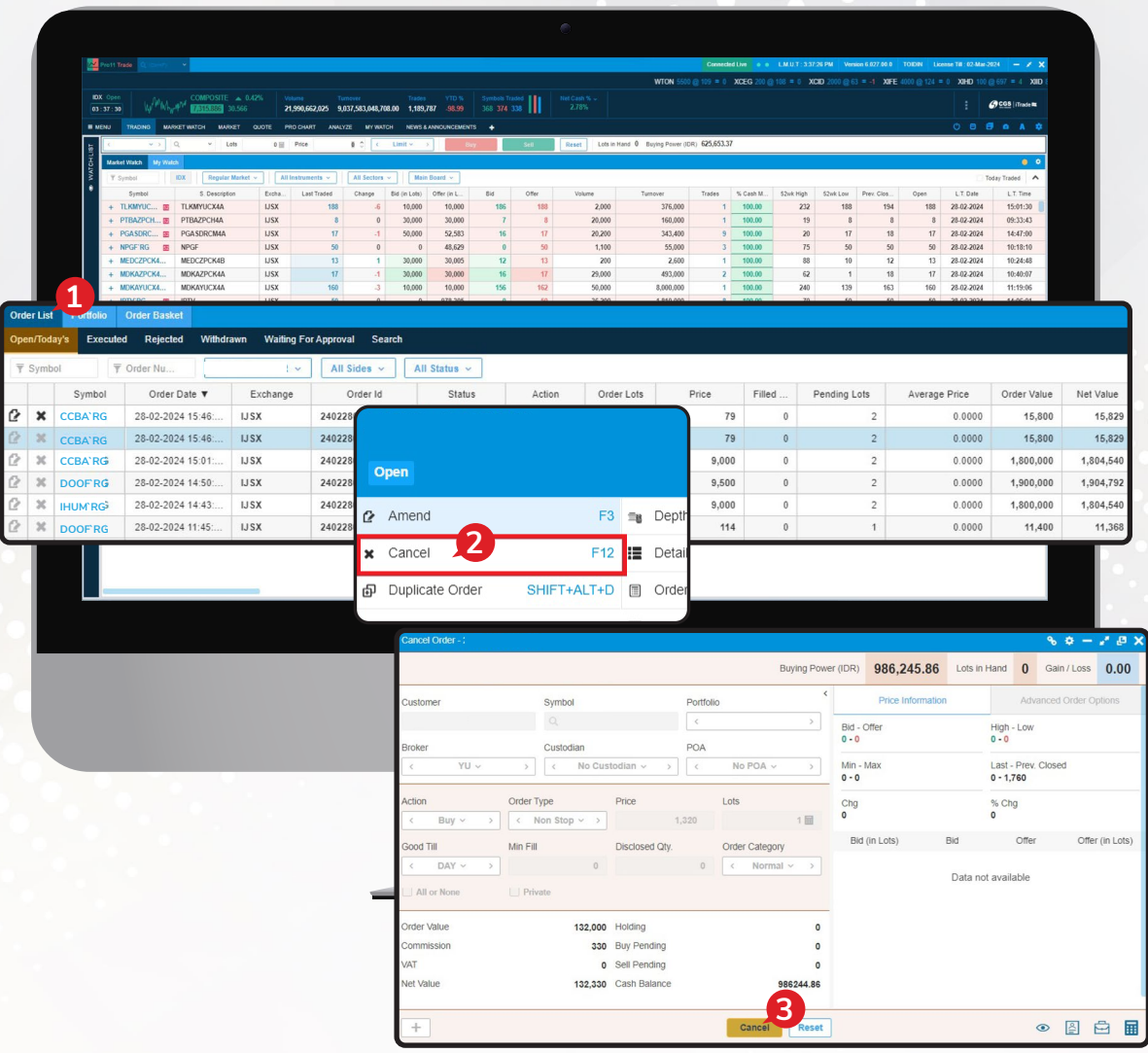

# *Duplicate Order*

- 1 Silakan pilih *order* yang ingin digandakan melalui *Order List*.
- 2 Klik kanan pada *order* tersebut. Kemudian pilih *Duplicate Order*.

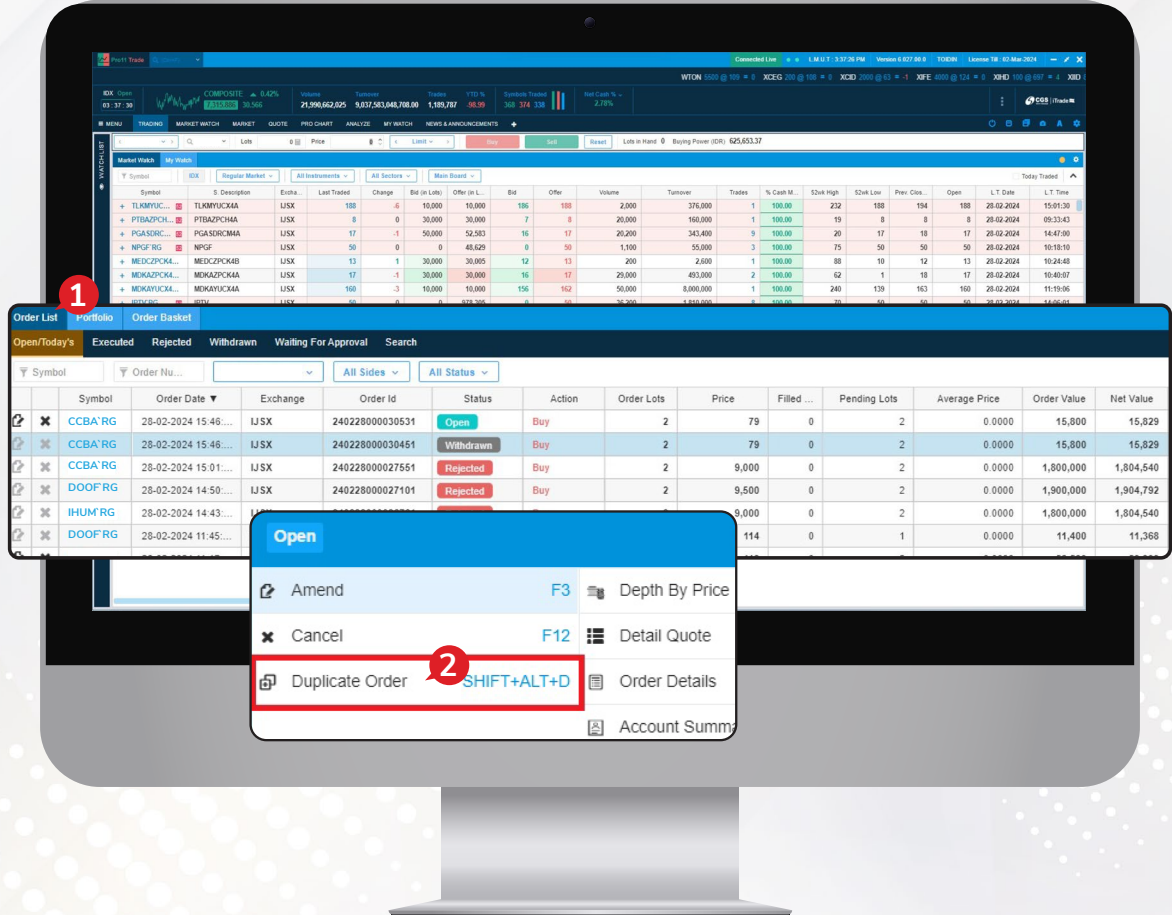

- 3 Selanjutnya akan muncul *order* tiket *Buy/Sell* yang sama dengan *order* yang diinginkan.
- 4 Klik v confirm order untuk mengirimkan order.

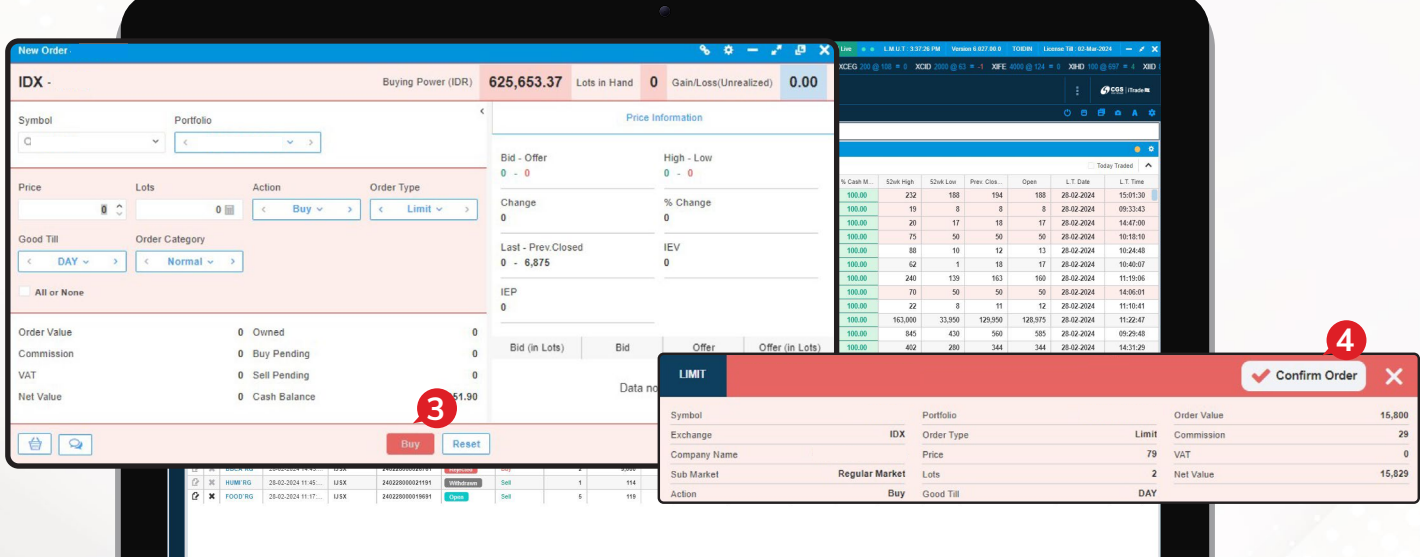

#### *Order List*

Informasi daftar semua saham yang sudah dimasukkan tersedia di *Order List*.

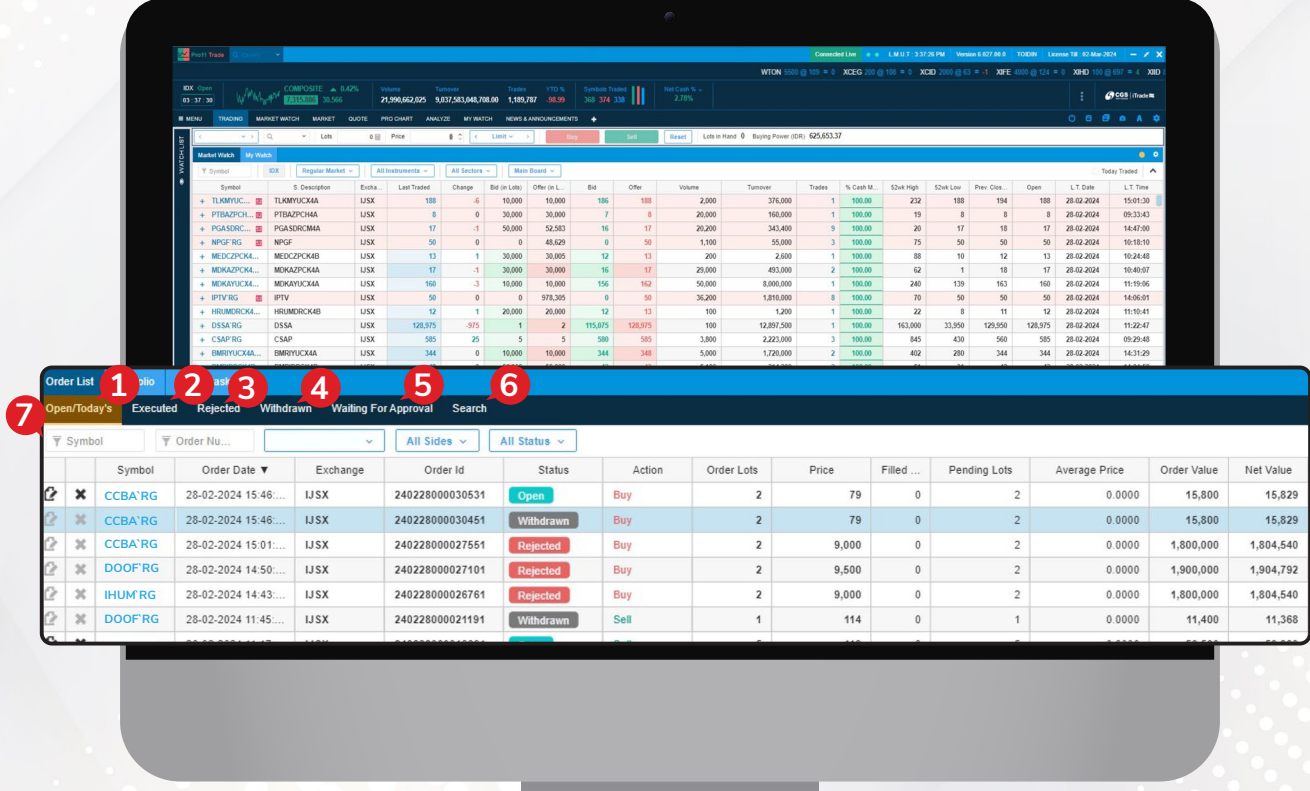

- 1 *Open Todays*, daftar *order* yang dimasukan di hari bursa berjalan.
- 2 *Executed*, daftar *order* yang sudah *Matched*.
- 3 *Rejected*, daftar *order* yang ditolak.
- 4 *Withdrawn*, daftar *order* yang dibatalkan.
- *Waiting For Approval*, daftar *order* yang melebihi *limit* yang tersedia dan masih menunggu 5 untuk di-*approve* bagian terkait.
- *Search*, Anda bisa melakukan pencarian atas *order* hari berjalan atau *order* di hari-hari 6 sebelumnya.
- *Symbol*, Anda bisa memilih untuk menampilkan *order* hanya berdasarkan kode saham 7 tertentu.

# *PORTFOLIO*

Informasi daftar semua saham yang dimiliki oleh nasabah.

Berikut ini penjelasan terkait informasi yang terdapat di *portfolio*:

- 1 *Cost Value*, nilai seluruh saham di *portfolio* berdasarkan harga beli nasabah.
- 2 *Market Value*, nilai seluruh saham di *portfolio* berdasarkan harga pasar.
- 3 *Buying Power*, nilai batas atas kemampuan beli nasabah tersebut *(Trading Limit*).
- 4 *Unrealized Gain/Loss (IDR)*, nilai keuntungan atau kerugian yang belum terealisasi.
- 5 % Unrealized Gain/Loss, nilai persentase keuntungan atau kerugian yang belum terealisasi.

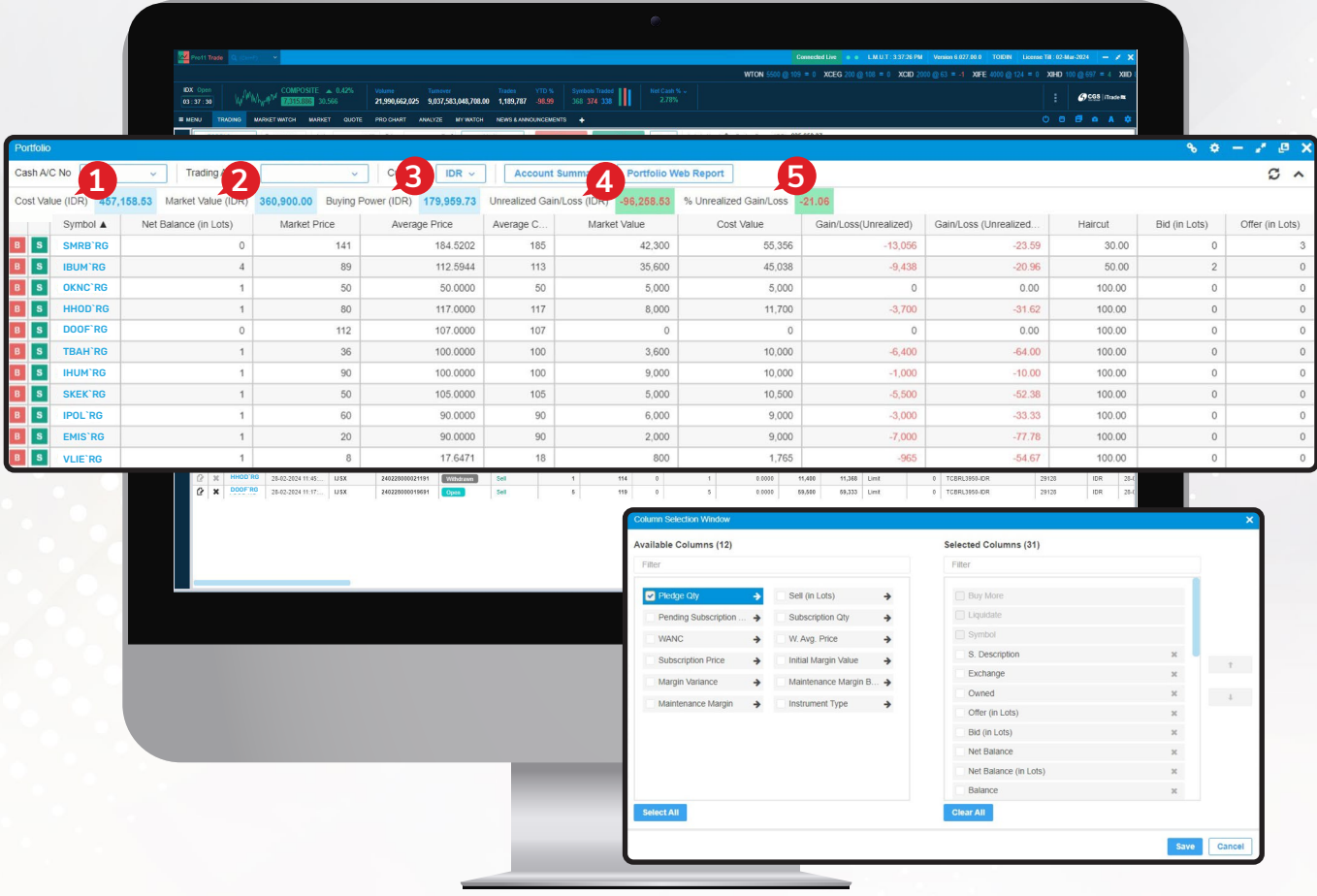

Anda dapat melakukan pengaturan pada kolom-kolom yang ingin ditampilkan di menu *Portfolio*  melalui menu *setting* pada sudut kanan menu. Silakan pilih *Select Columns* dan tampilkan informasi yang diinginkan lalu . **Save**

# *ACCOUNT SUMMARY*

Berikut ini informasi yang tampil pada *Menu Account Summary*:

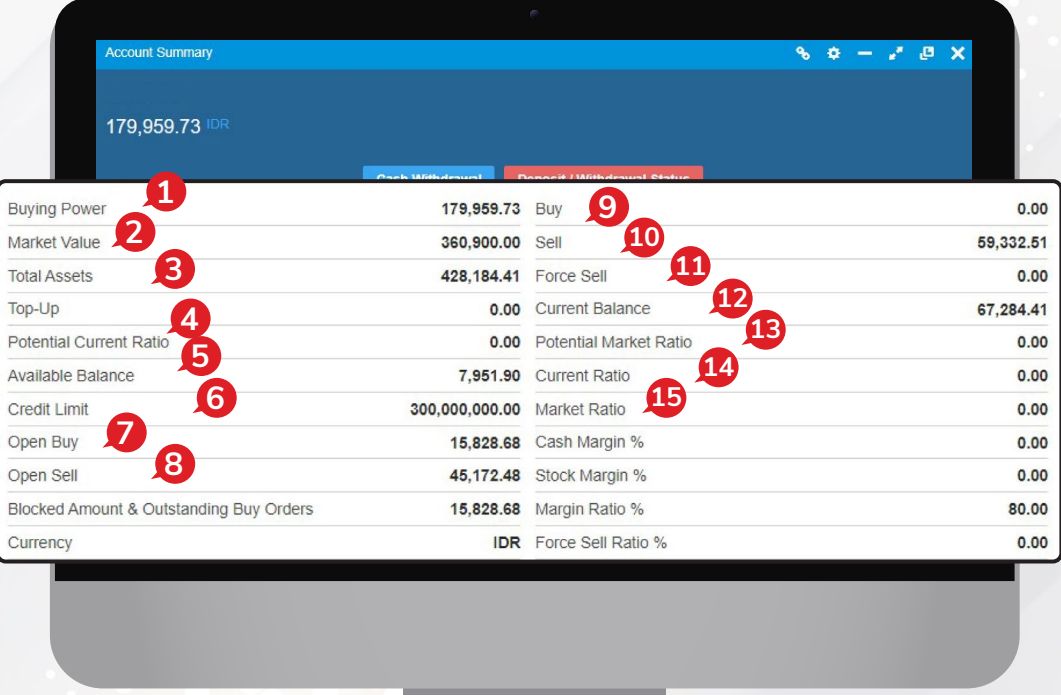

- **1** Buying Power, batas atas nilai transaksi beli nasabah.
- 2 Market Value, nilai saham yang dimiliki nasabah sesuai dengan harga pasar.
- *Total Assets*, total nilai aset dari dana 3 dan saham nasabah.
- *Potential Current Ratio*, nilai proyeksi 4 *Current Ratio* dengan memperhitungkan transaksi *Open Buy*.
- *Available Balance*, jumlah dana yang 5 tersedia di Rekening Dana Nasabah.
- *Credit Limit*, jumlah *limit trading* yang 6 dimiliki oleh nasabah.
- 7 Open Buy, nilai transaksi beli yang masih belum *matched* pada hari bursa berjalan.
- **8** Open Sell, nilai transaksi jual yang masih belum *matched* pada hari bursa berjalan. 8 Open Sell, nilai transaksi jual yang<br>masih belum matched pada hari bursa **15 Market Ratio**, perhitungan utang
- *Buy*, nilai transaksi beli yang sudah *matched* pada hari bursa berjalan.  $\mathbf Q$
- 10 Sell, nilai transaksi jual yang sudah *matched* pada hari bursa berjalan.
- **11** Force Sell, nilai outstanding yang sudah T+4 dan perlu dijual.
- **12** Current Balance, jumlah dana setelah dikurangi atau ditambah transaksi pembelian atau penjualan yang dilakukan pada hari bursa berjalan.
- 13 Potential Market Ratio, nilai proyeksi *Market Ratio* dengan memperhitungkan transaksi *Open Buy*.
- *Current Ratio*, perhitungan utang nasabah dibandingkan dengan total nilai saham yang dimiliki setelah dikurangi dengan nilai *haircut*. 14
- nasabah dibandingkan dengan nilai pasar saham terkini.

# *CASH WITHDRAWAL*

16-09-2021 03:09... 2109161504000201 Cash Transfer

16-09-2021 03:09... 2109161504000191 Cash Transfer

08-09-2021 01:09... 2109081307000171 Cash Transfer

08-09-2021 01:09... 2109081318000181 Cash Transfer

07-09-2021 07:09... 2109071911000161 Cash Transfer

06-09-2021 06:09... 2109061826000011 Cash Transfer

Transfer

Transfer

Transfer

Transfer

Transfer

Transfer

Anda bisa memasukan instruksi penarikan dana melalui **Pro 11**. Silakan ke *Menu Account Summary (Alt + W).* 

- 1 Klik **Cash Withdrawal**.
- 2 Masukan nilai dana yang ingin ditarik pada kolom *Amount*. Kemudian klik . **Submit**
- 3 Selanjutnya akan muncul konfirmasi, klik <sup>ves</sup>.

Penarikan dana akan diproses dan statusnya bisa Anda pantau di *Withdrawal Status*.

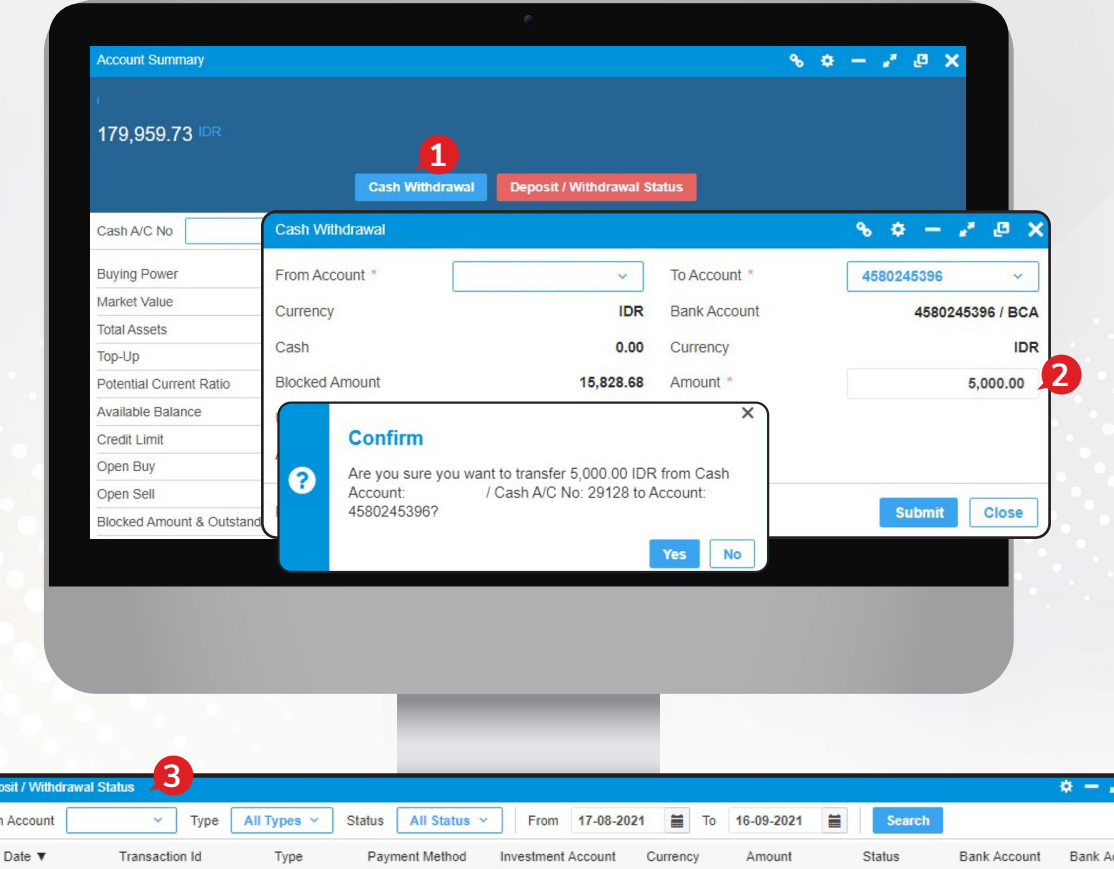

**IDR** 

**IDR** 

**IDR** 

IDR

**IDR** 

IDR

1.000.000.00

100.000.000

1,000.00

200.00

100.00

100.00

Pending

Rejected

Approved

Rejected

Pending

Approved

 $\lambda$ 

count No

**14**

**PT CGS International Sekuritas Indonesia**

(Member of Indonesia Stock Exchange) The Indonesia Stock Exchange Building Tower II, 20th Floor Jl. Jend. Sudirman Kav. 52-53, Jakarta 12190, Indonesia Call Centre 150 330 www.cgsi.co.id

**PT CGS International Sekuritas Indonesia berizin dan diawasi oleh Otoritas Jasa Keuangan**

**@ & @ @** @cgsi\_id **D 2 th @ A** CGS International Sekuritas Indonesia